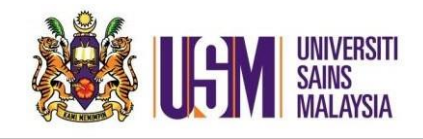

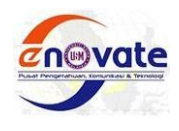

## 1. Disconnect Onedrive

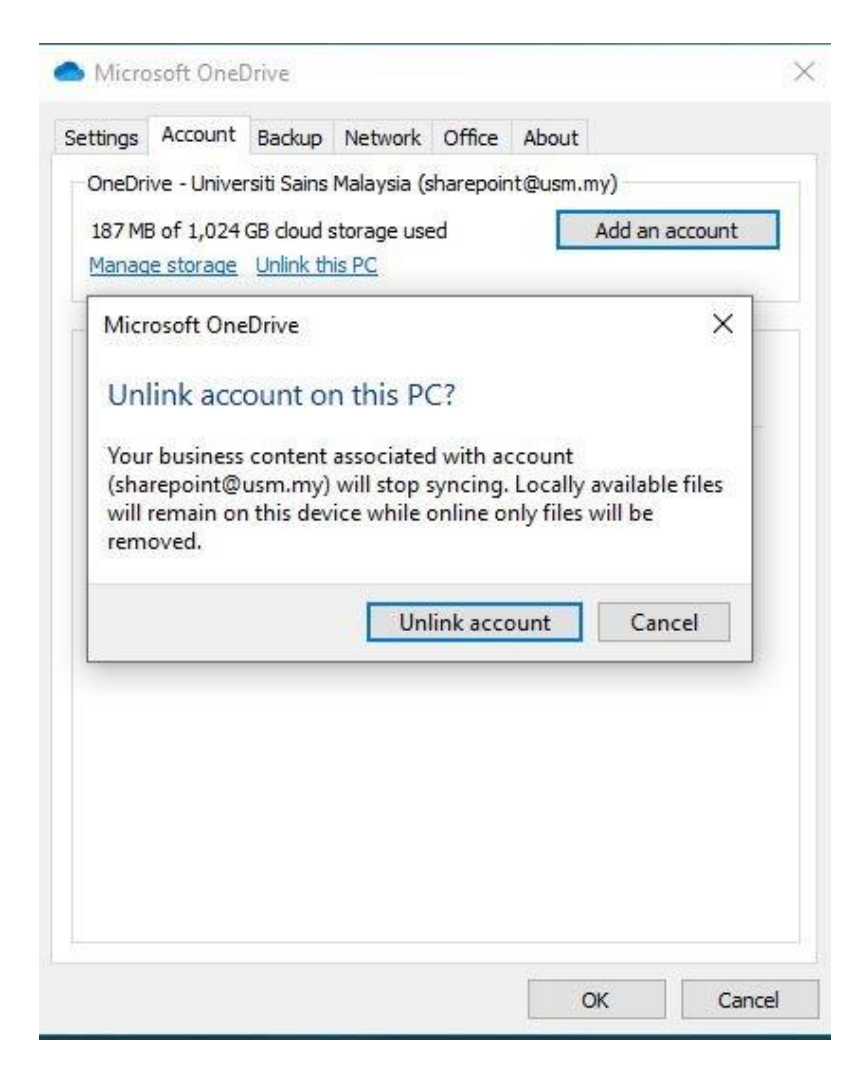

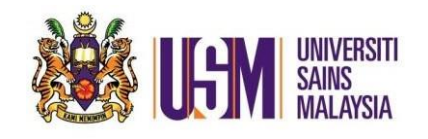

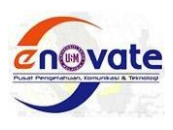

2. Onedrive- Universiti Sains Malaysia folder kemudian klik pilih lokasi

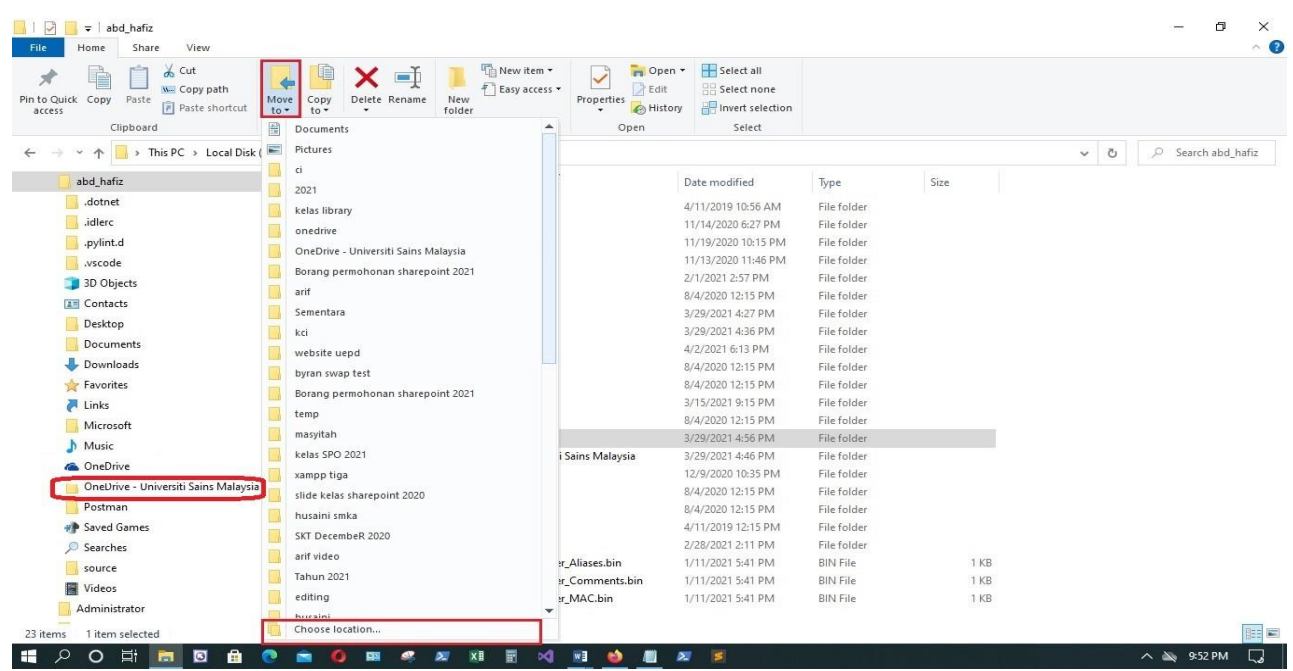

# 3. Tukar local disk D:

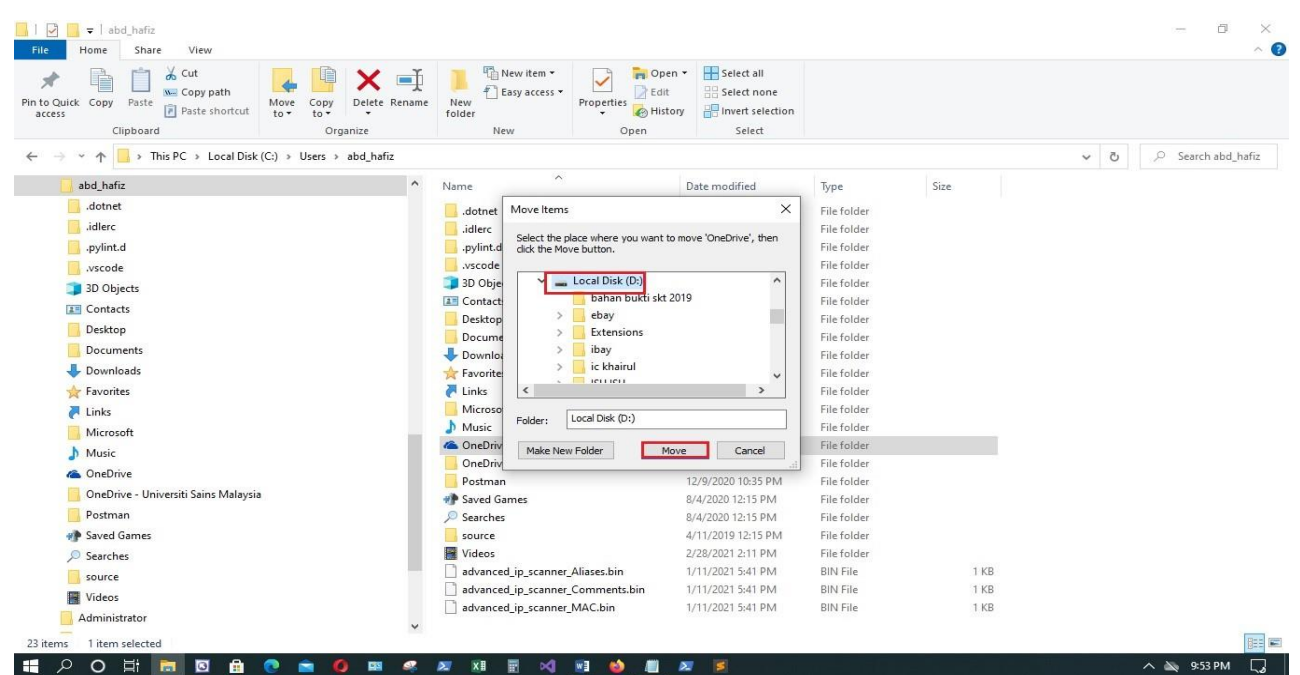

Seksyen Perkhidmatan Awan Pusat Pengetahuan, Komunikasi & Teknologi Universiti Sains Malaysia ASH|| 28 Julai 2022|| Page **2** of **6**

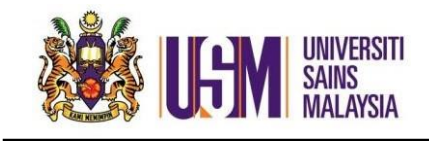

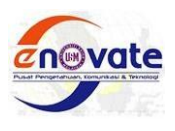

4. Setup Onedrive, masukkan emel ID then Click sign in

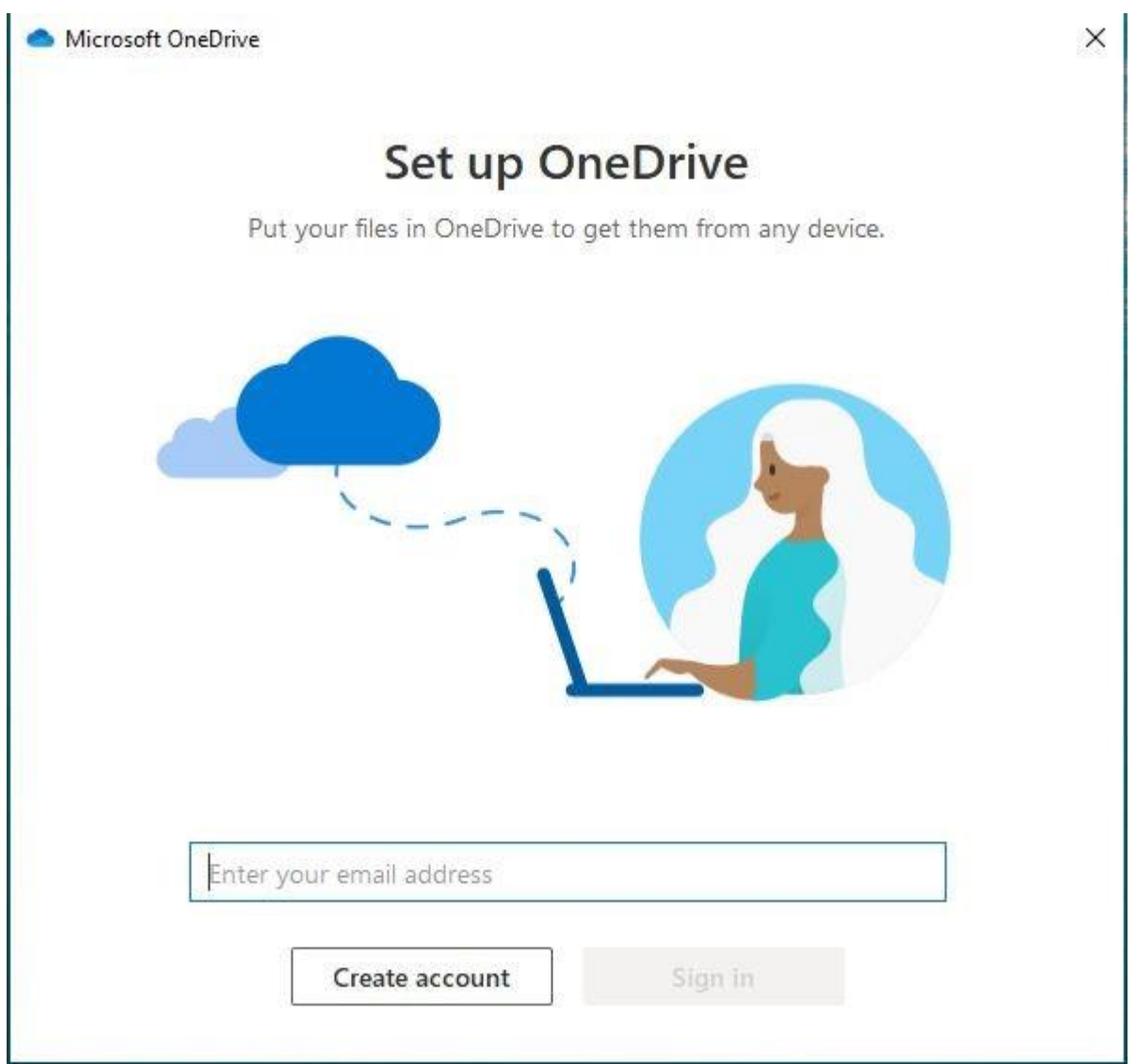

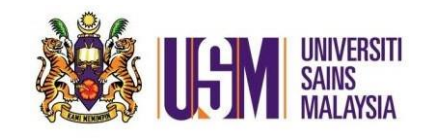

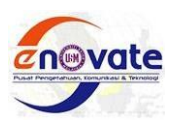

5. Klik tukar lokasi drive D: kemudian klik Onedrive kemudian klik pilih folder

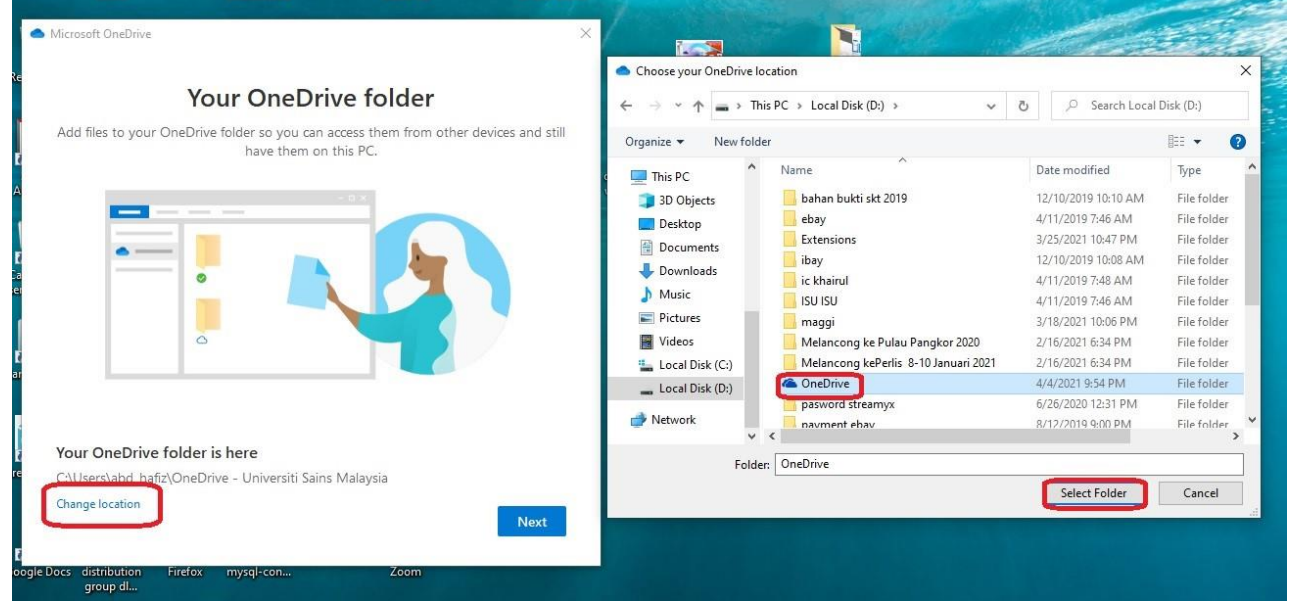

#### 6. Klik use this folder

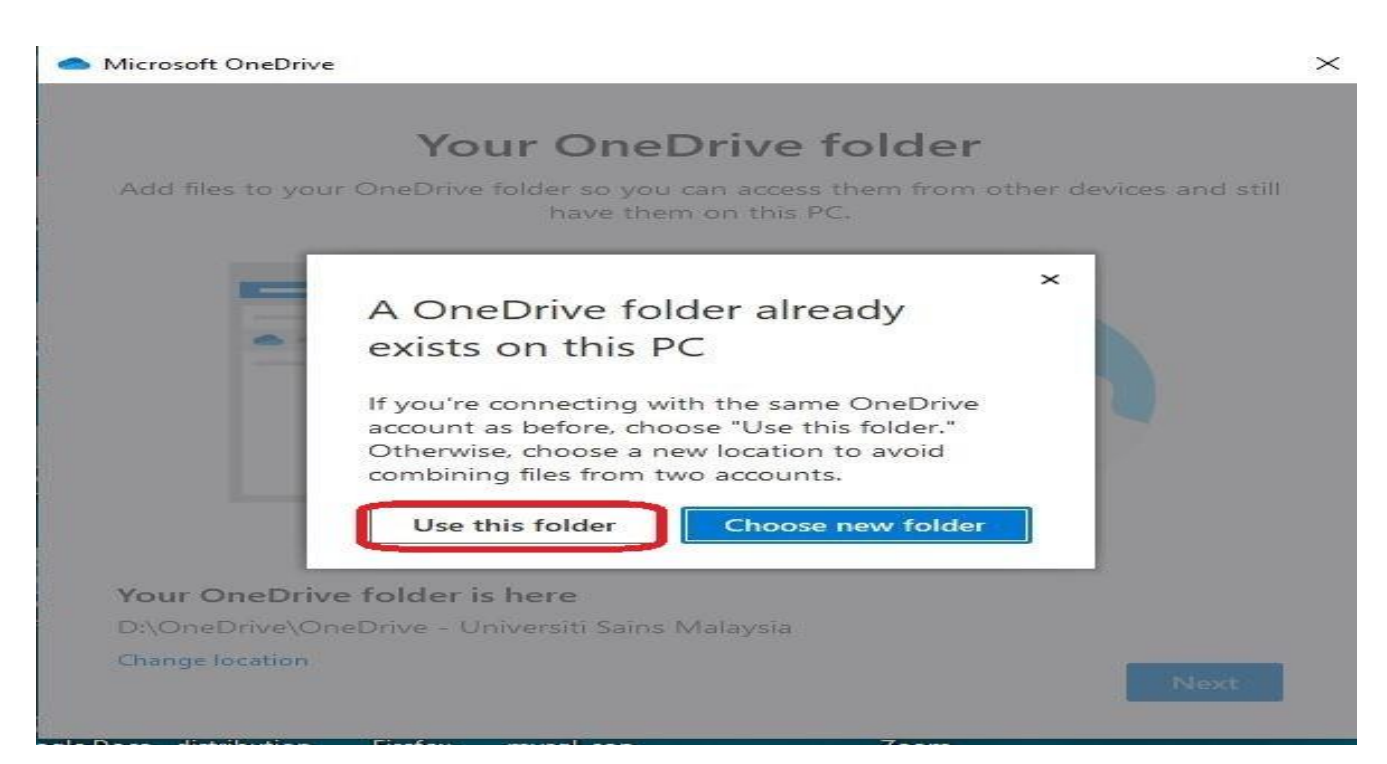

Seksyen Perkhidmatan Awan Pusat Pengetahuan, Komunikasi & Teknologi Universiti Sains Malaysia ASH|| 28 Julai 2022|| Page **4** of **6**

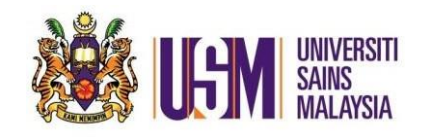

Bagaimana untuk tukar lokasi folder Onedrive didalam Windows 10

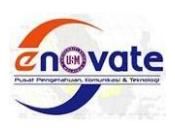

7. Klik Next

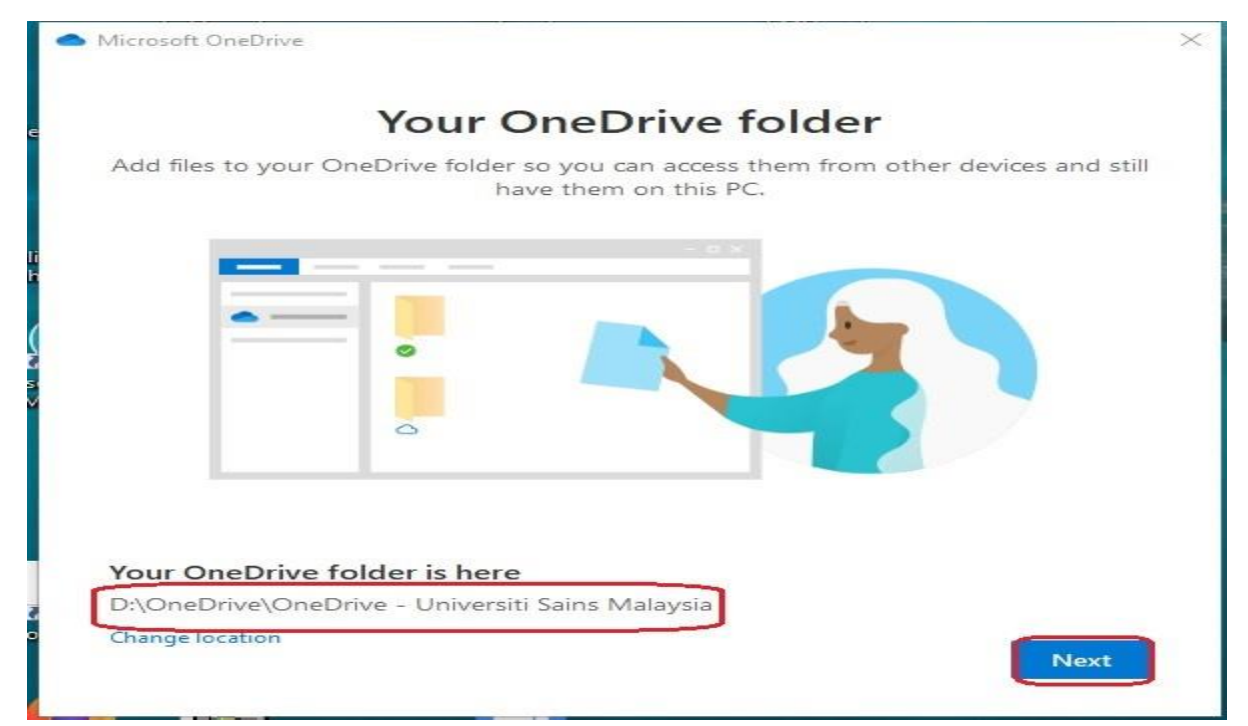

### 8. Klik Skip

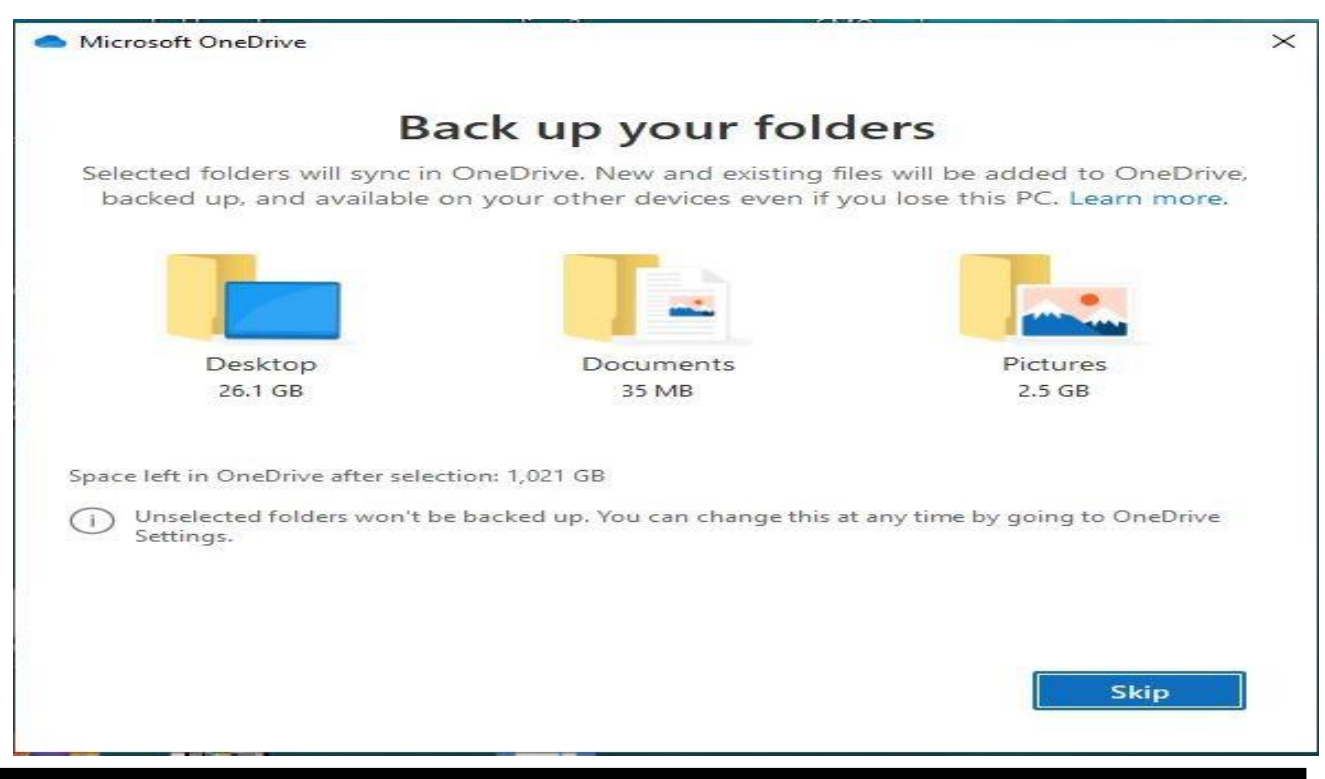

Seksyen Perkhidmatan Awan Pusat Pengetahuan, Komunikasi & Teknologi Universiti Sains Malaysia ASH|| 28 Julai 2022|| Page **5** of **6**

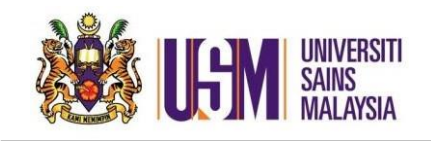

Bagaimana untuk tukar lokasi folder Onedrive didalam Windows 10

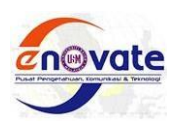

#### 9. Klik Next

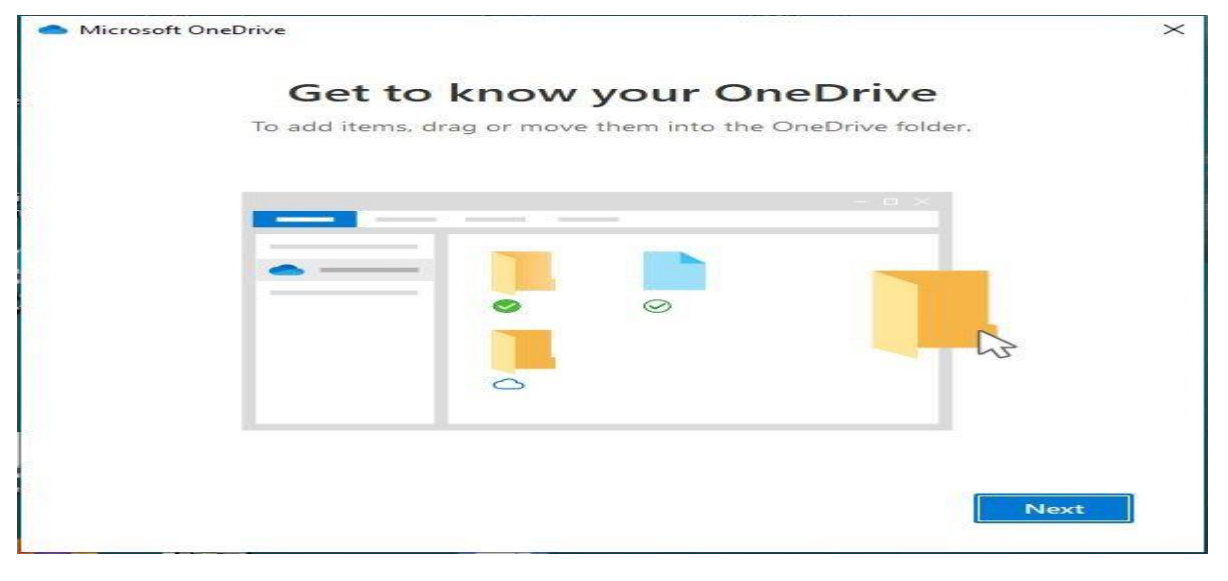

#### 10. Klik Next

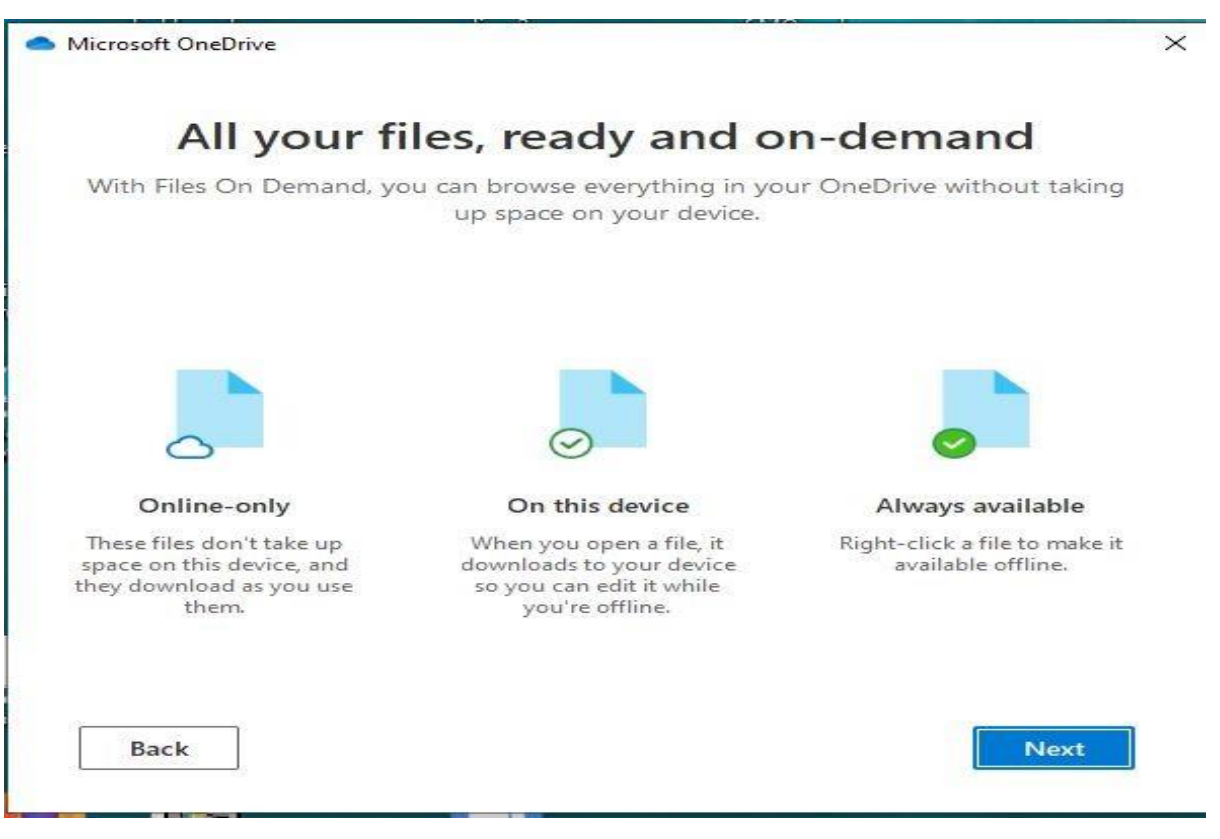

Seksyen Perkhidmatan Awan Pusat Pengetahuan, Komunikasi & Teknologi Universiti Sains Malaysia ASH|| 28 Julai 2022|| Page **6** of **6**

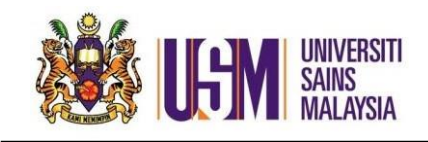

Bagaimana untuk tukar lokasi folder Onedrive didalam Windows 10

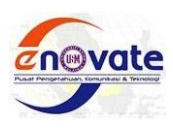

## 11. Klik Later

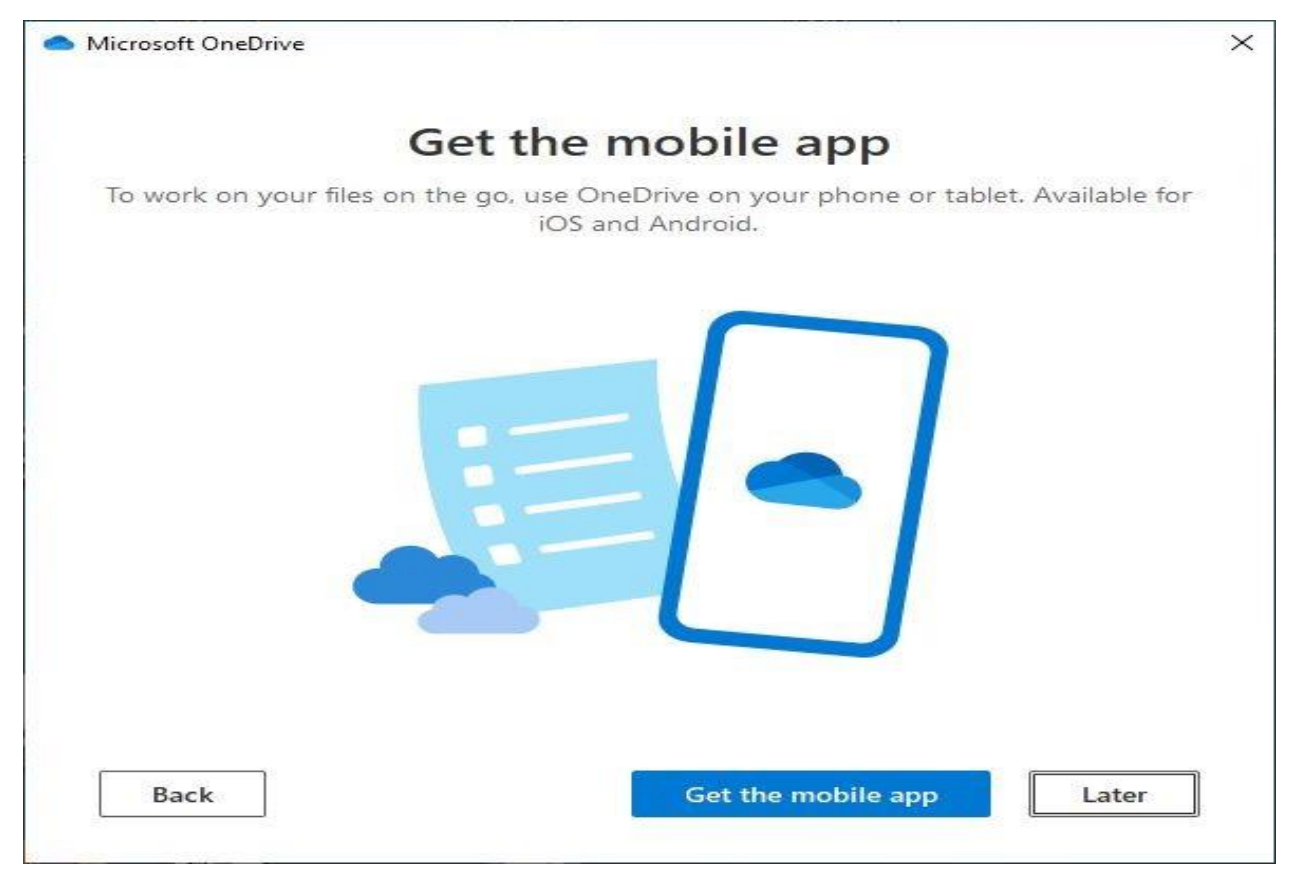

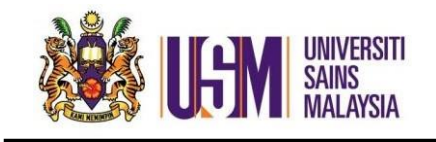

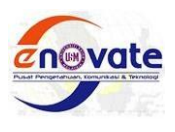

# 12. Klik open my Onedrive folder

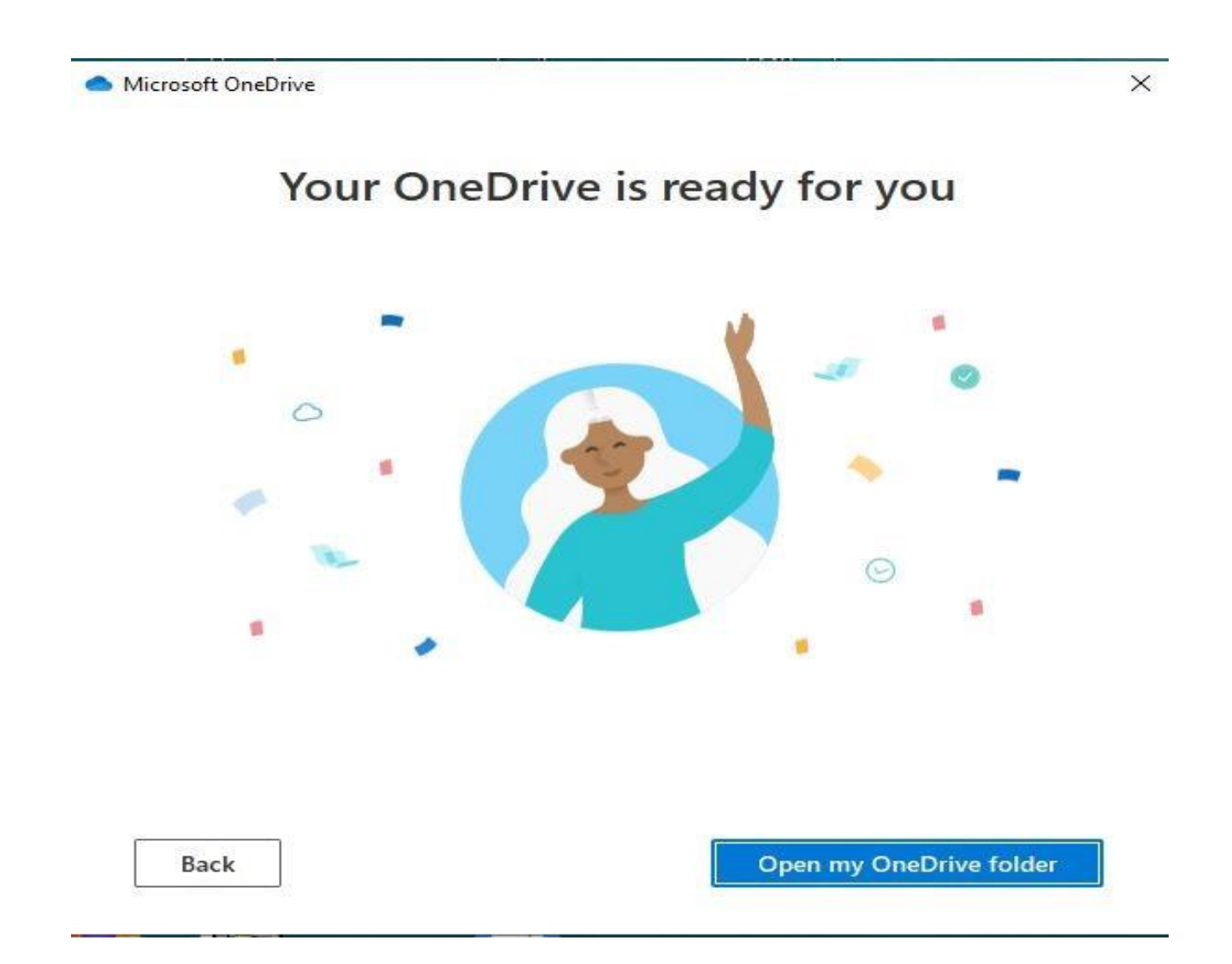